### **HƯỚNG DẪN SỬ DỤNG HỆ THỐNG CSDL NGÀNH ĐỂ LẤY BÁO CÁO ĐỘNG**

(Áp dụng cho cấp Phòng/Sở giáo dục)

Link hệ thống : [http://csdl.edu.vn](http://csdl.smas.edu.vn/)

Tên đăng nhập và mật khẩu: Tài khoản SSO hệ sinh thái

# Mục lục

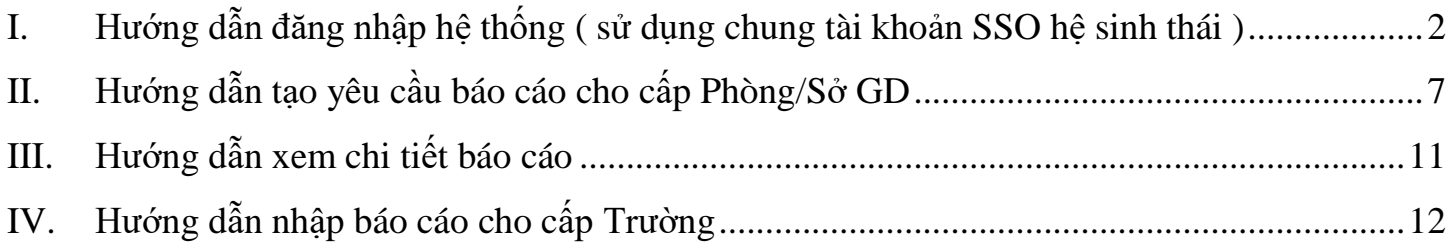

<span id="page-1-0"></span>I. Hướng dẫn đăng nhập hệ thống (sử dụng tài khoản SSO hệ sinh thái)

Từ giao diện cổng thông tin điện tử, thực hiện đăng nhập vào hệ thống như bình thường

Lưu ý: sử dụng tài khoản quản trị được cấp khi tham gia tập huấn, không sử dụng tài khoản cá nhân được (Tài khoản SSO: Mã trường)

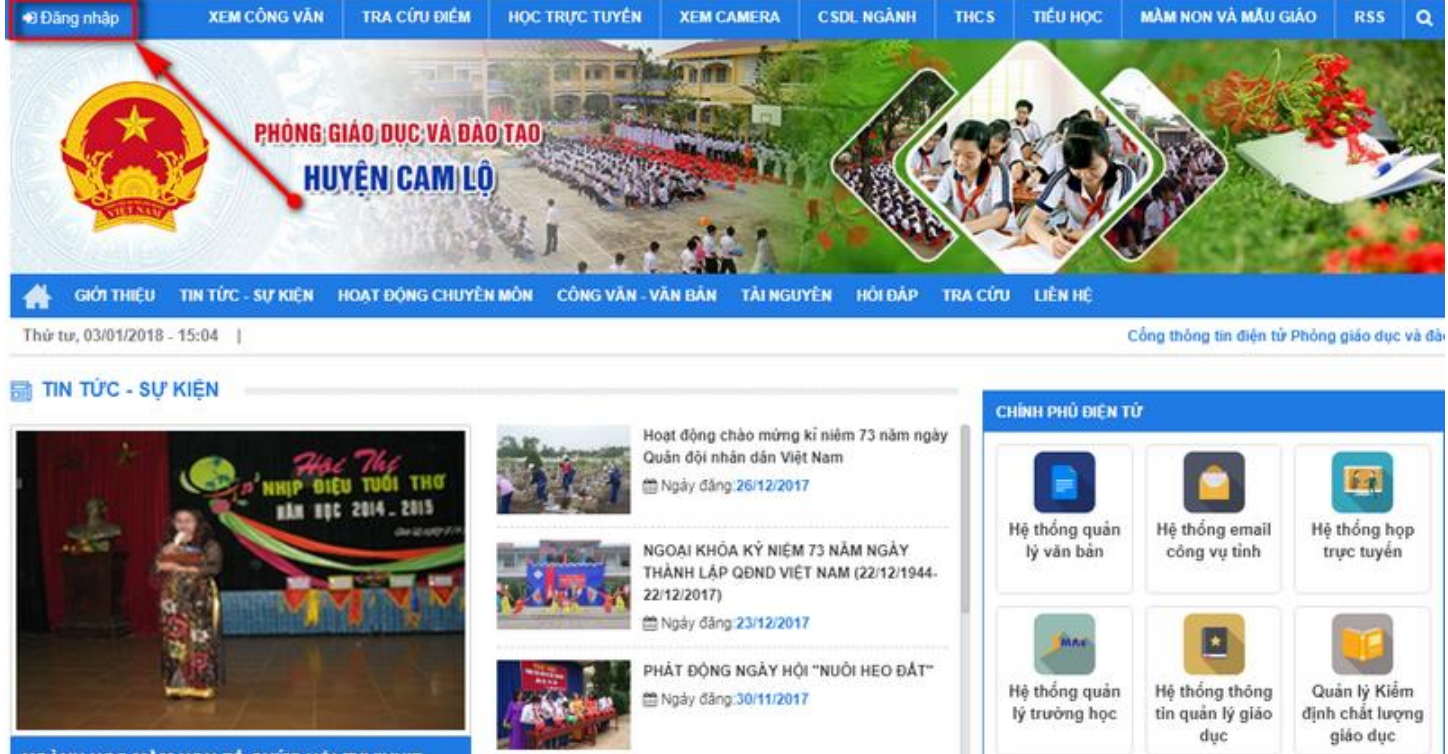

GÀNH HỌC MÀM NON TỔ CHỨC HỘI THỊ "N

Nhấn đăng nhập, màn hình đăng nhập xuất hiện, chọn **Đăng nhập SSO hệ sinh thái giáo dục**

## Phòng Giáo dục & Đào tạo

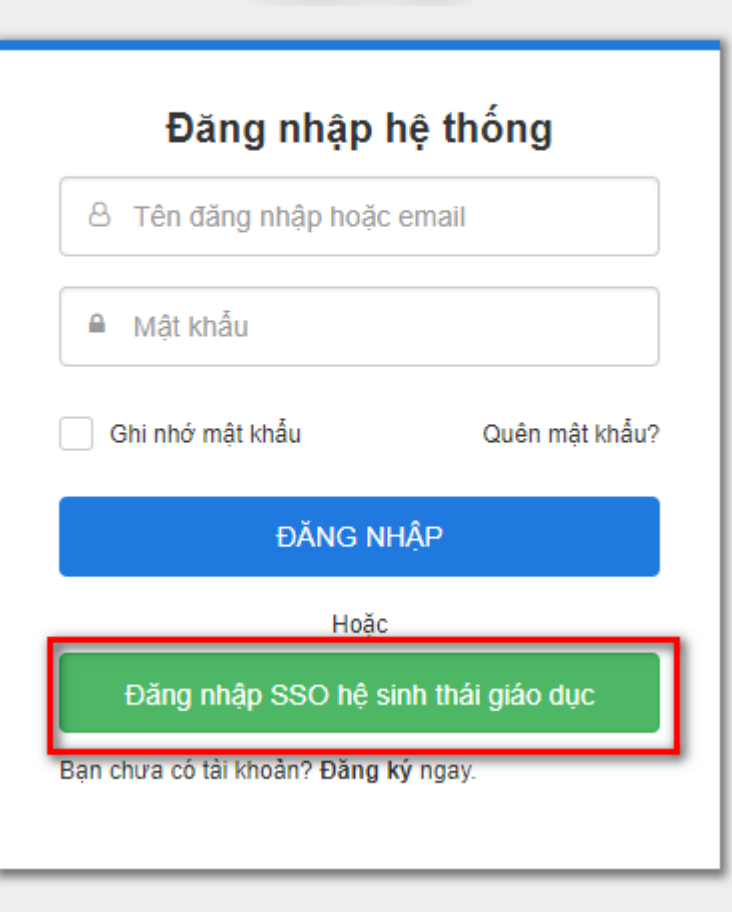

Một màn hình mới xuất hiện, điền thông tin tài khoản và mật khẩu đã có ở trên rồi **Đăng nhập**

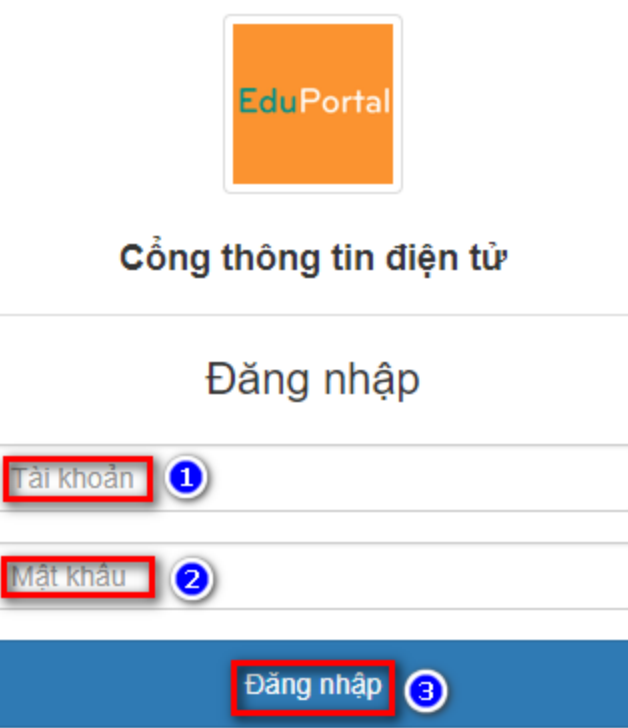

Sau khi đăng nhập thành công, chọn **Tiếp tục với tư cách …**

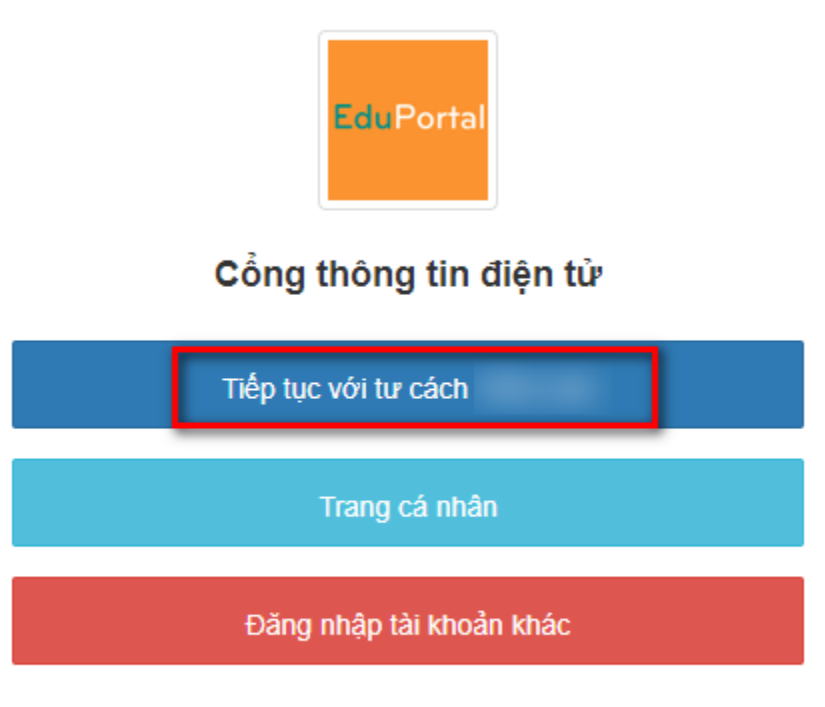

Thoát

Sau khi nhấn Đăng nhập, hệ thống tự động chuyển vào màn người dùng trang cổng thông tin điện tử -> Chọn **CSDL ngành**

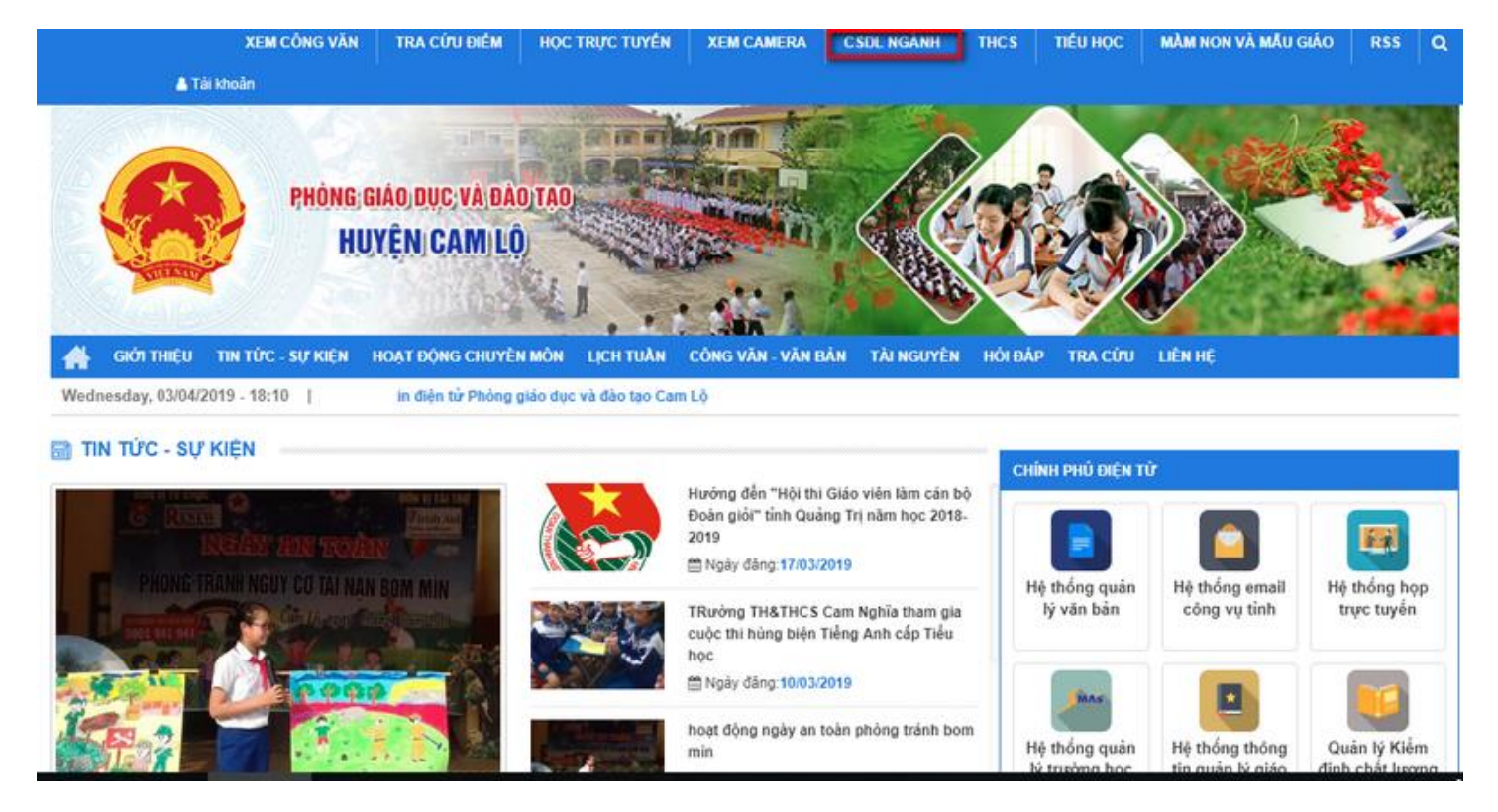

Giao diện hệ thống CSDL ngành xuất hiện, bấm chọn Đăng nhập SSO Hệ sinh thái GD

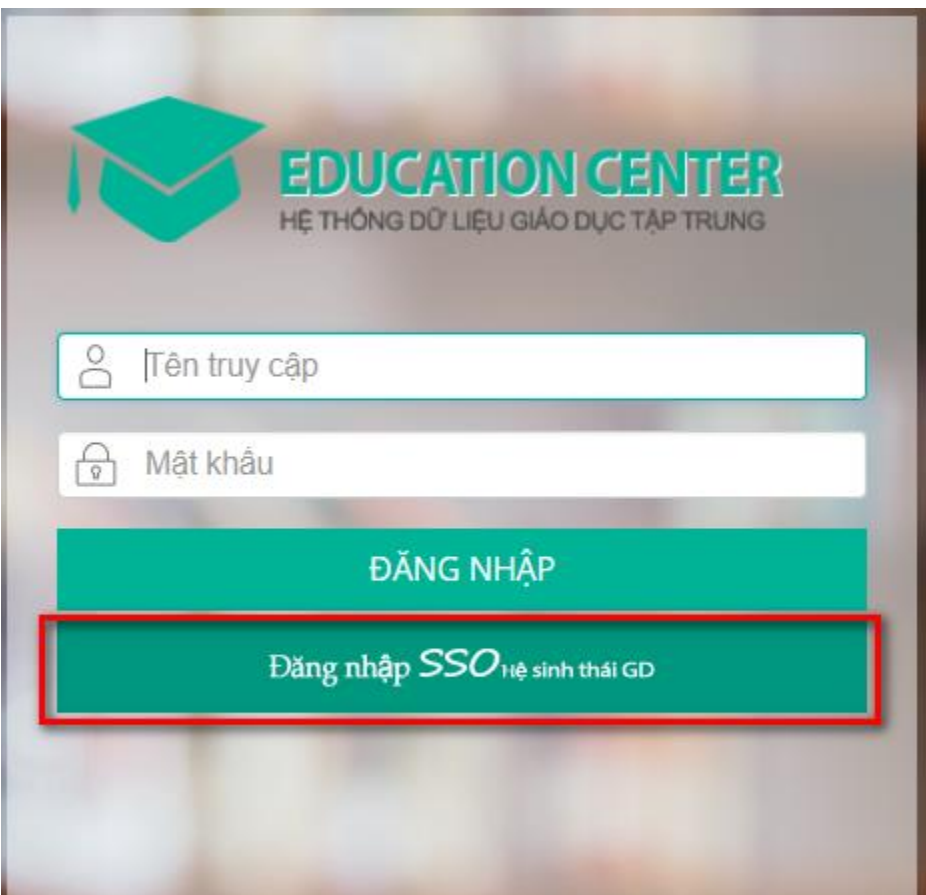

Tiếp đến chọn **Tiếp tục với tư cách …** (SSO hệ sinh thái chỉ cần đăng nhập 1 lần)

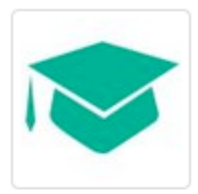

#### CSDL ngành giáo dục

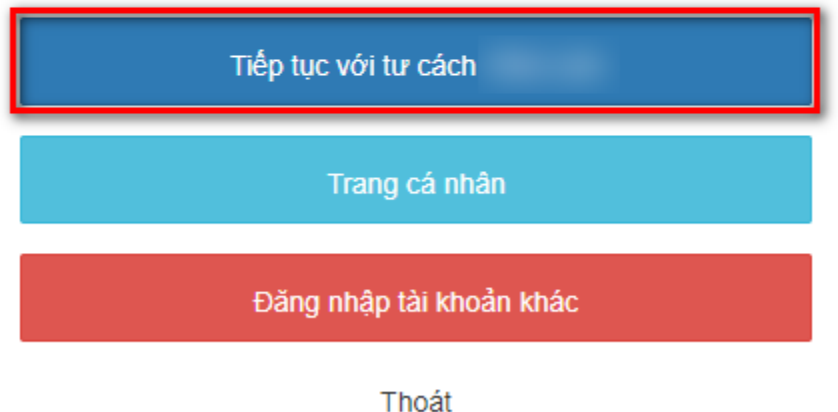

Hệ thống sẽ đăng nhập ngay vào hệ thống CSDL giáo dục của Sở GD&ĐT Quảng Trị

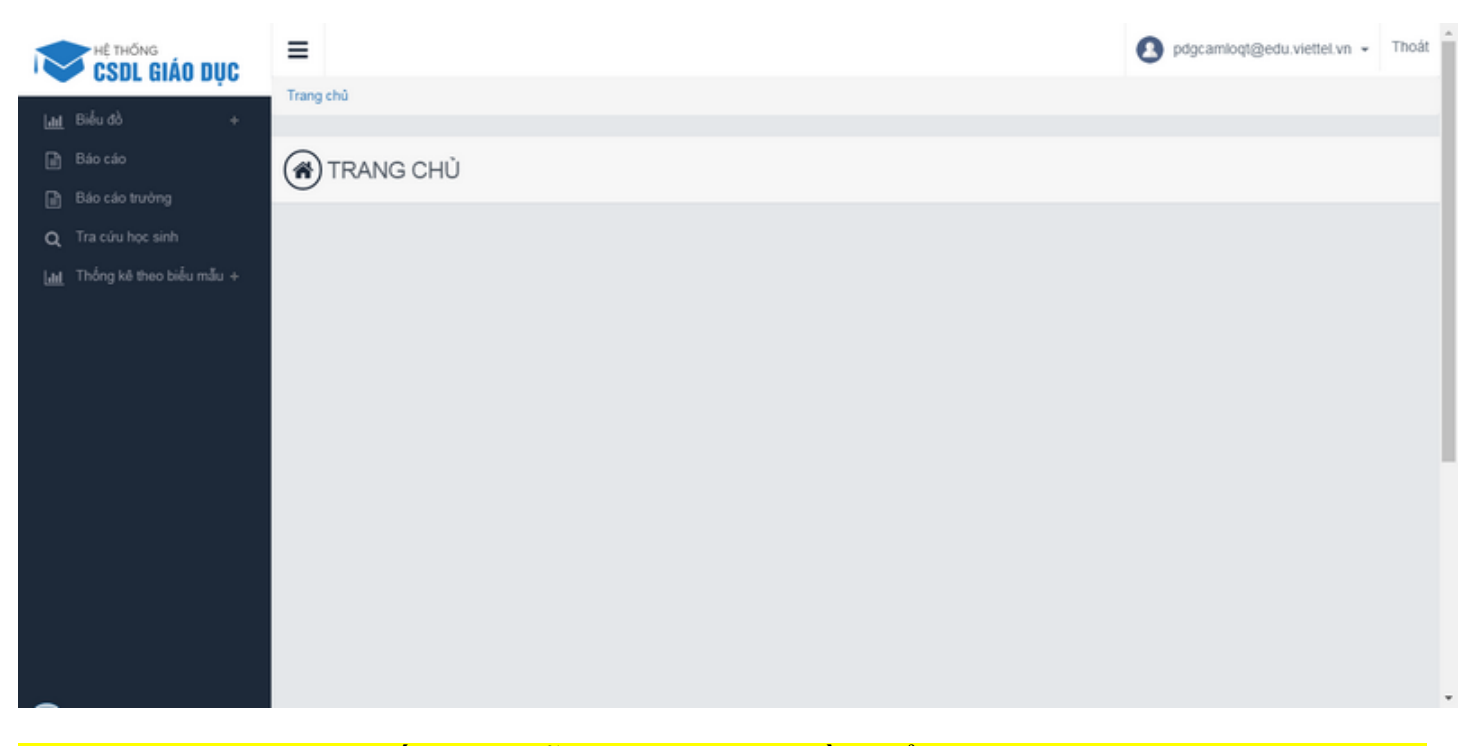

Trong trường hợp hệ thống báo lỗi, gửi mail yêu cầu kiểm tra tài khoản cho địa chỉ mail [vuongnvqti@gmail.com](mailto:vuongnvqti@gmail.com) ghi rõ thông tin trường đăng nhập bị lỗi.

Ngoài ra đã có nhiều trường được cung cấp tài khoản đăng nhập trực tiếp, trường hợp không nhớ tài khoản và mật khẩu liên hệ như ở trên.

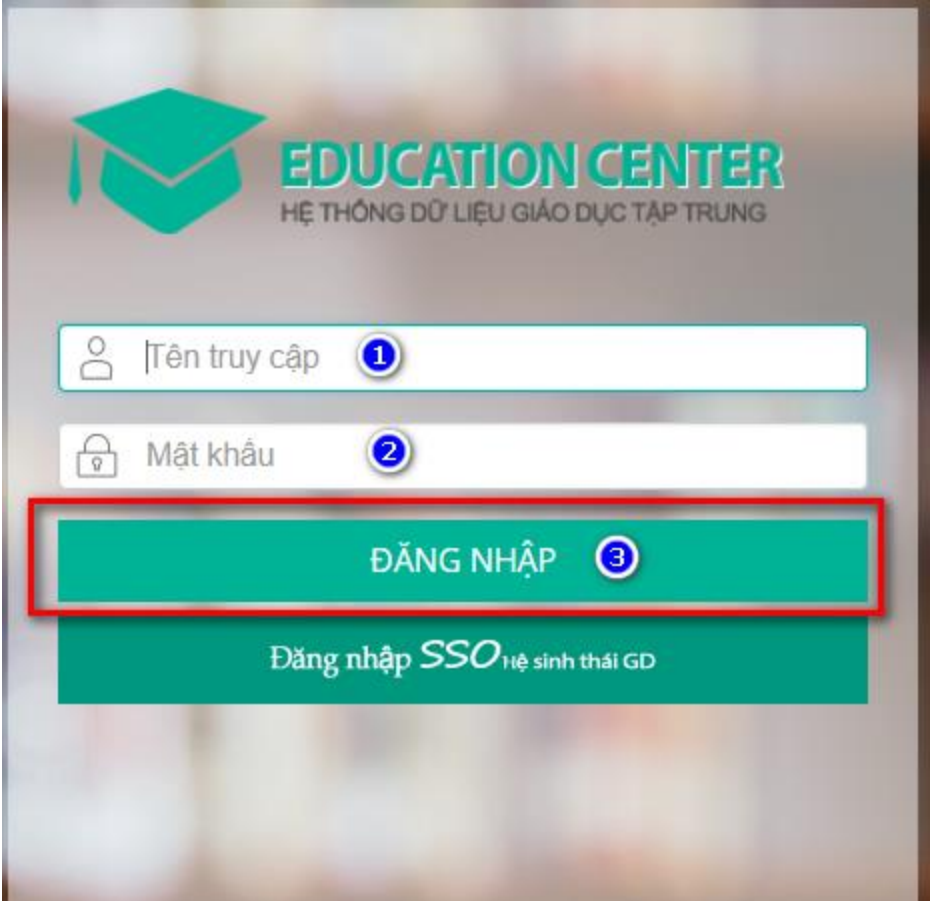

<span id="page-6-0"></span>II. Hướng dẫn tạo yêu cầu báo cáo cho cấp Phòng/Sở GD

Sau khi đăng nhập vào hệ thống CSDL ngành, bấm chọn chức năng Thống kê theo biểu mẫu –> Quản lý báo cáo cần thông kê, chọn Thêm mới ở cửa sổ xuất hiện bên phải

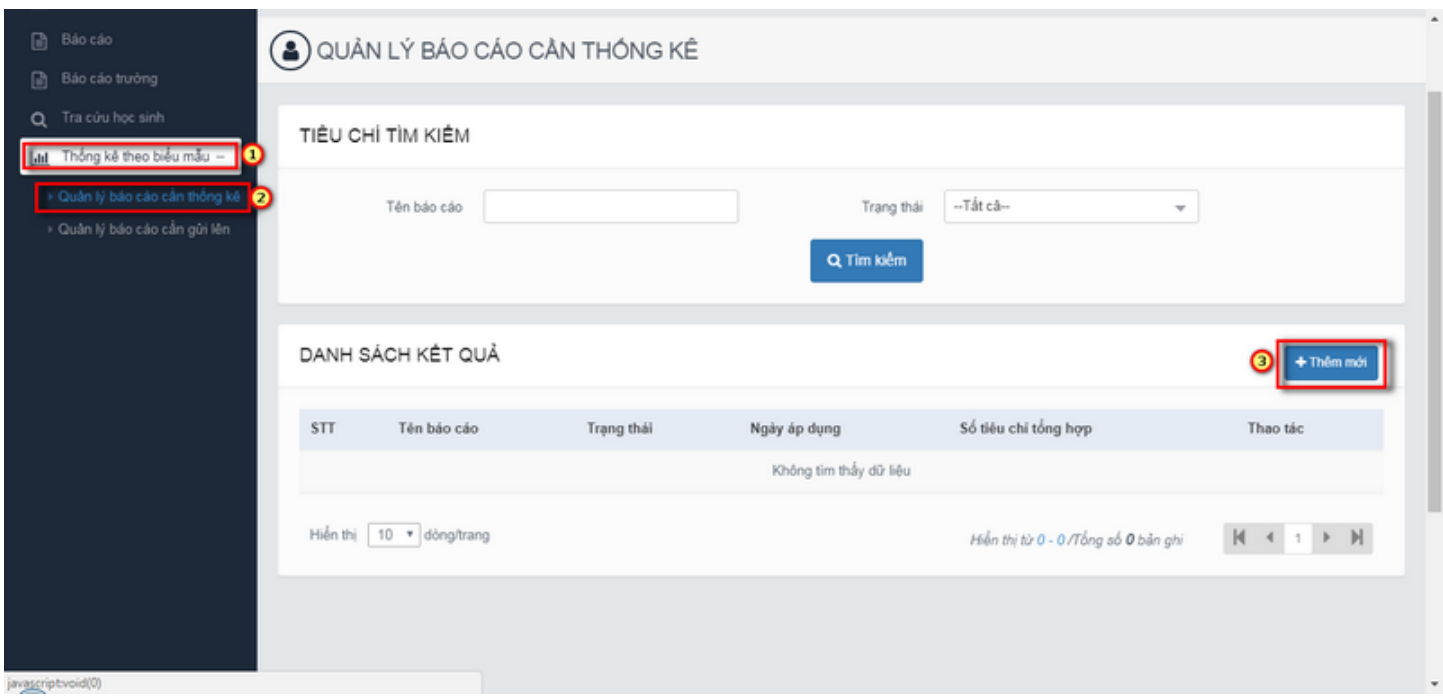

Cửa sổ thêm mới một yêu cầu báo cáo xuất hiện, điền đẩy đủ các thông tin cần thiết

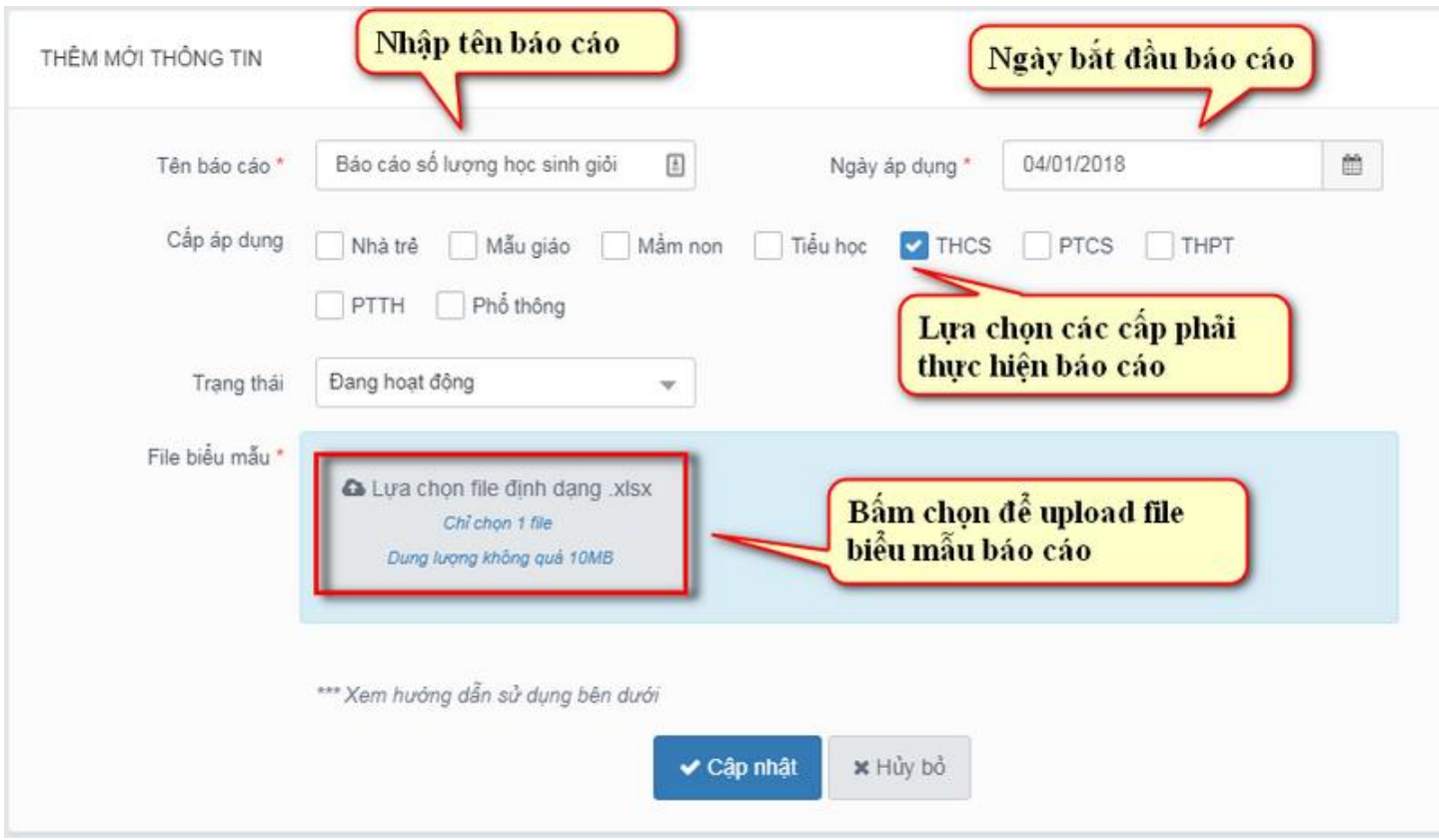

#### Một số lưu ý về định dạng file biểu mẫu

- 1. File Excel hợp lệ
- Dữ liệu hợp lệ được tính theo hàng cột từ A đến ZZ và đến 1000 dòng
- Ngoài vùng trên hệ thống phần mềm không kiểm soát được dữ liệu.
- 2. Đánh dấu tiêu chí ở trên file exce

- Bôi vàng các tiêu chi hay nội dung cần tổng hợp

- Chọn đúng màu VÀNG mặc định của Excel thì hệ thống mới nhận biết được.

- Các màu vàng không phải mặc định hoặc màu sắc khác thì hệ thống sẽ không nhận dạng được

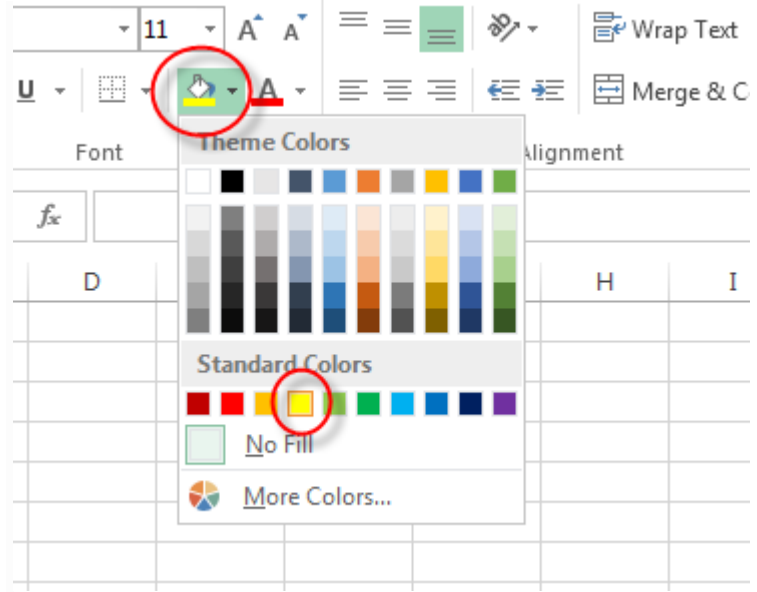

Ví dụ một mẫu báo cáo chuẩn (lưu ý bôi vàng các tiêu đề)

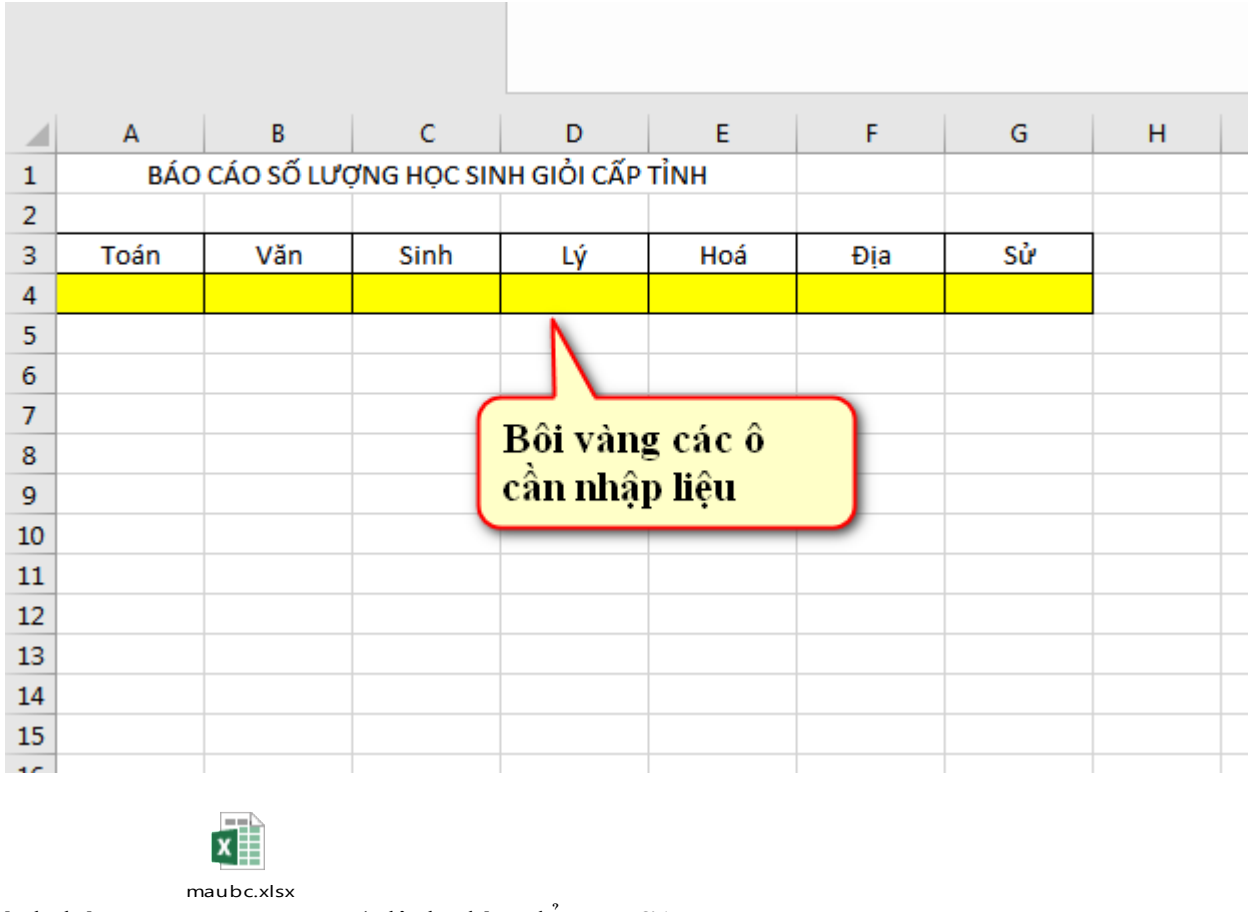

File đính kèm

(click đúp để mở file)

Sau khi đính kèm file báo cáo, nhấn Xem trước để đảm bảo file mẫu đúng định dạng

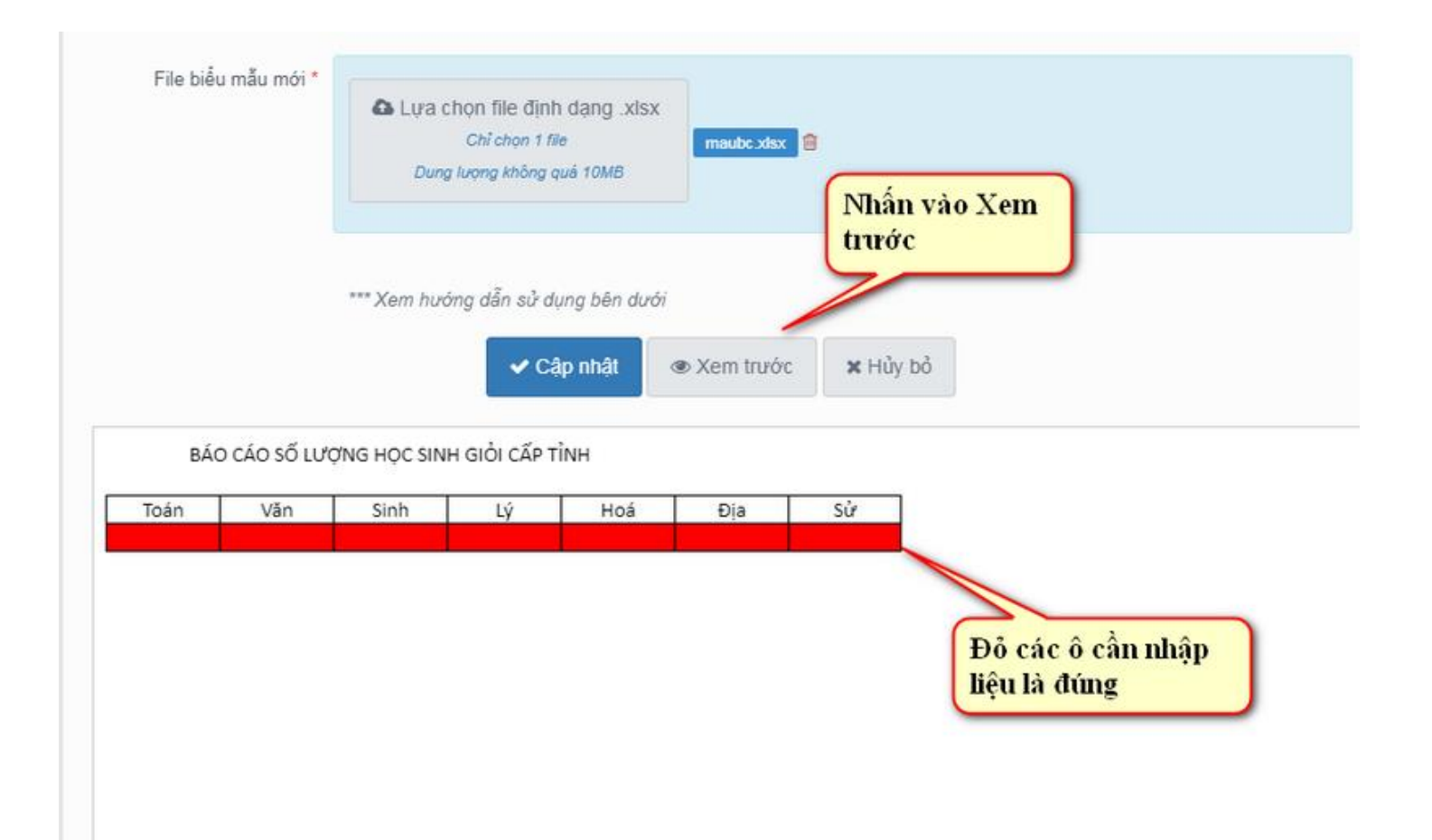

Sau khi xem trước thấy báo cáo đã đúng chuẩn, nhấn Cập nhật để hoàn tất yêu cầu báo cáo

THÊM MỚI THỐNG TIN

Báo cáo số lượng học sinh giỏi 04/01/2018  $\qquad \qquad \ \ \, \boxdot$ Tên bảo cáo \* Ngày áp dụng \* Cấp áp dụng Mẫu giáo Mầm non Tiểu học V THCS Nhà trẻ PTCS THPT PTTH Phổ thông Đang hoạt động Trạng thái v File biểu mẫu \* Lya chon file dinh dang xlsx File mẫu báo Chỉ chọn 1 file maubc.xisx cáo đính kèm Dung lượng không quá 10MB \*\*\* Xem hướng dẫn sử dụng bên dưới ✔ Cập nhật Xem trước x Hủy bỏ

Hệ thống báo Thêm mới thành công và xuất hiện yêu cầu trong danh sách

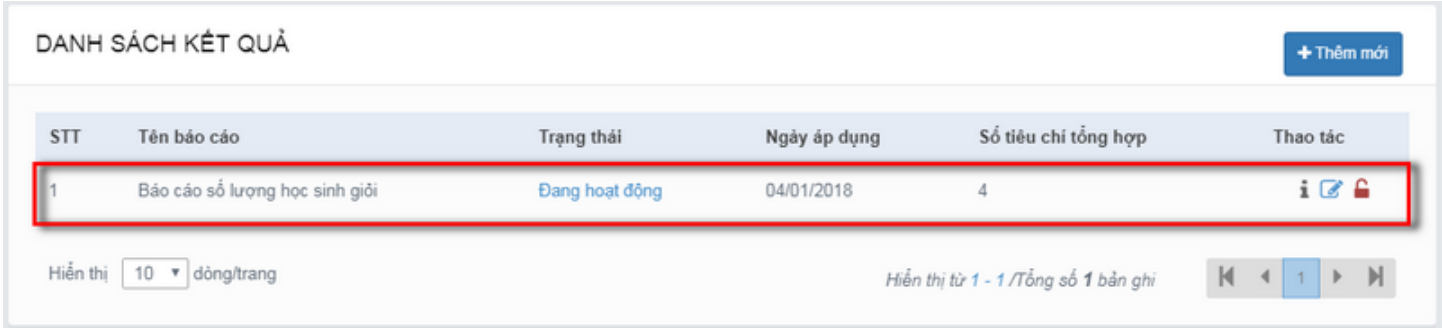

#### <span id="page-10-0"></span>III. Hướng dẫn xem chi tiết báo cáo

Để xem chi tiết báo cáo từ các trường, từ danh sách các yêu cầu, nhấn chuột vào biểu tượng chữ i để xem chi tiết

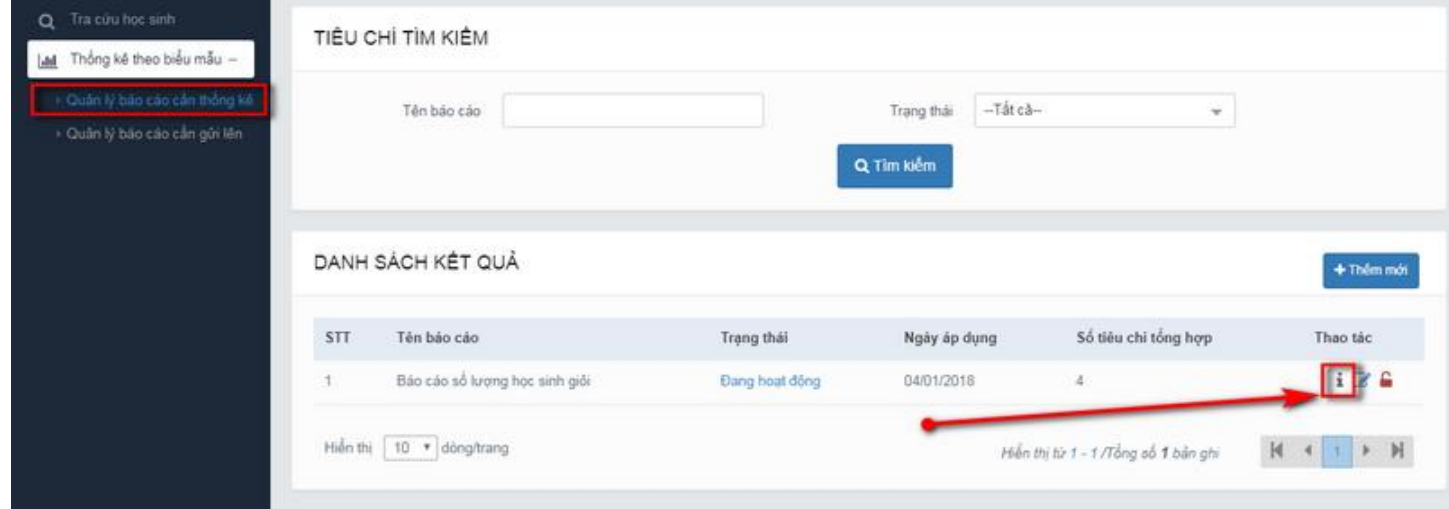

Cửa sổ mới xuất hiện, bấm vào chức năng Xem tình hình tổng hợp báo cáo

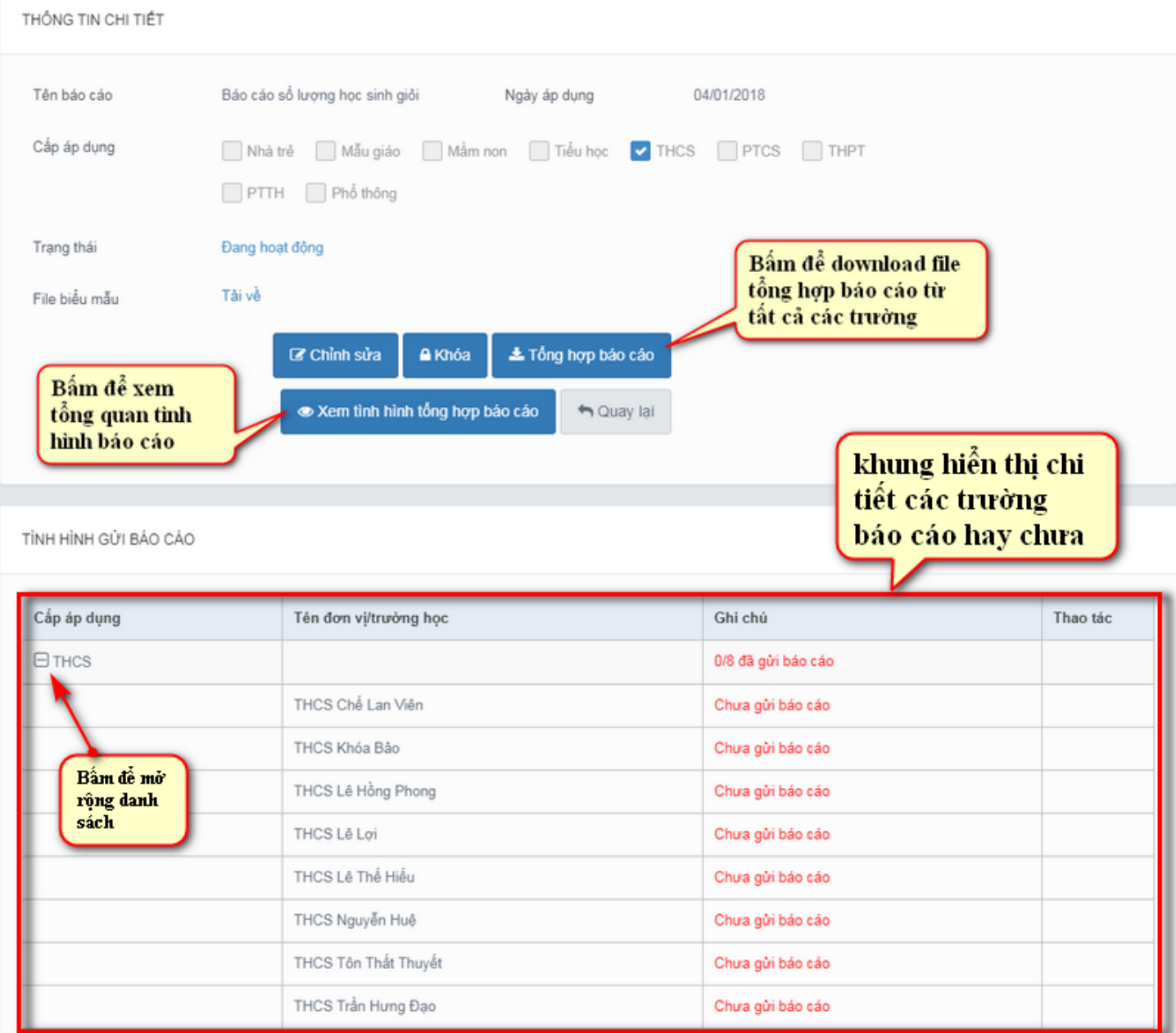

#### <span id="page-11-0"></span>IV. Hướng dẫn nhập báo cáo cho cấp Trường

Để thực hiện báo cáo theo yêu cầu của Sở/Phòng, các trường cũng thực hiện đăng nhập tương tự (đăng nhập từ hệ thống portal rồi vào link [http://csdl.edu.vn](http://csdl.edu.vn/) ,bấm Đăng nhập bằng với SSO để sử dụng)

Sau khi đăng nhập xong, chọn chức năng Thống kê theo biểu mẫu – Quản lý báo cáo cần gửi lên, trong danh sách các yêu cầu báo cáo bên phải, click chọn báo cáo tương ứng

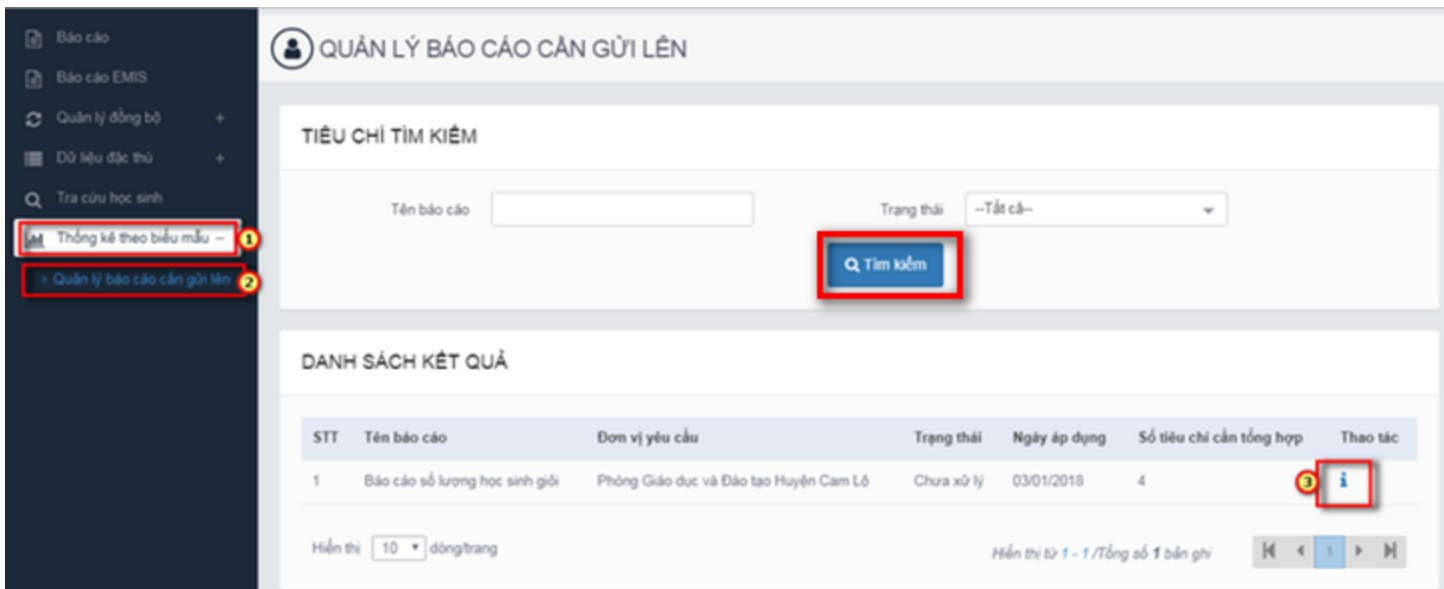

Cửa sổ thông tin chi tiết báo cáo xuất hiện, bấm vào mục tải về file biểu mẫu để tải về file mẫu báo cáo

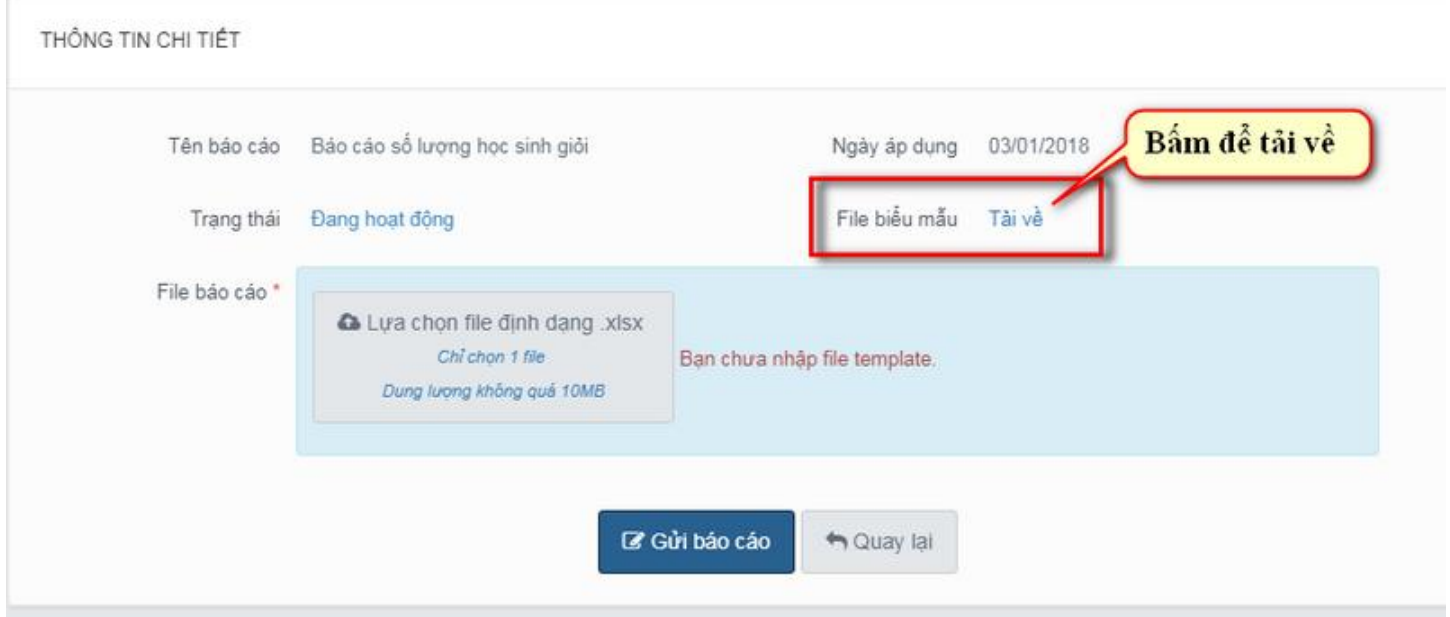

Hệ thống sẽ tự động tải về file mẫu báo cáo, mở file mẫu này lên, nhập vào các số liệu tương ứng và lưu lại ở vị trí dễ nhớ

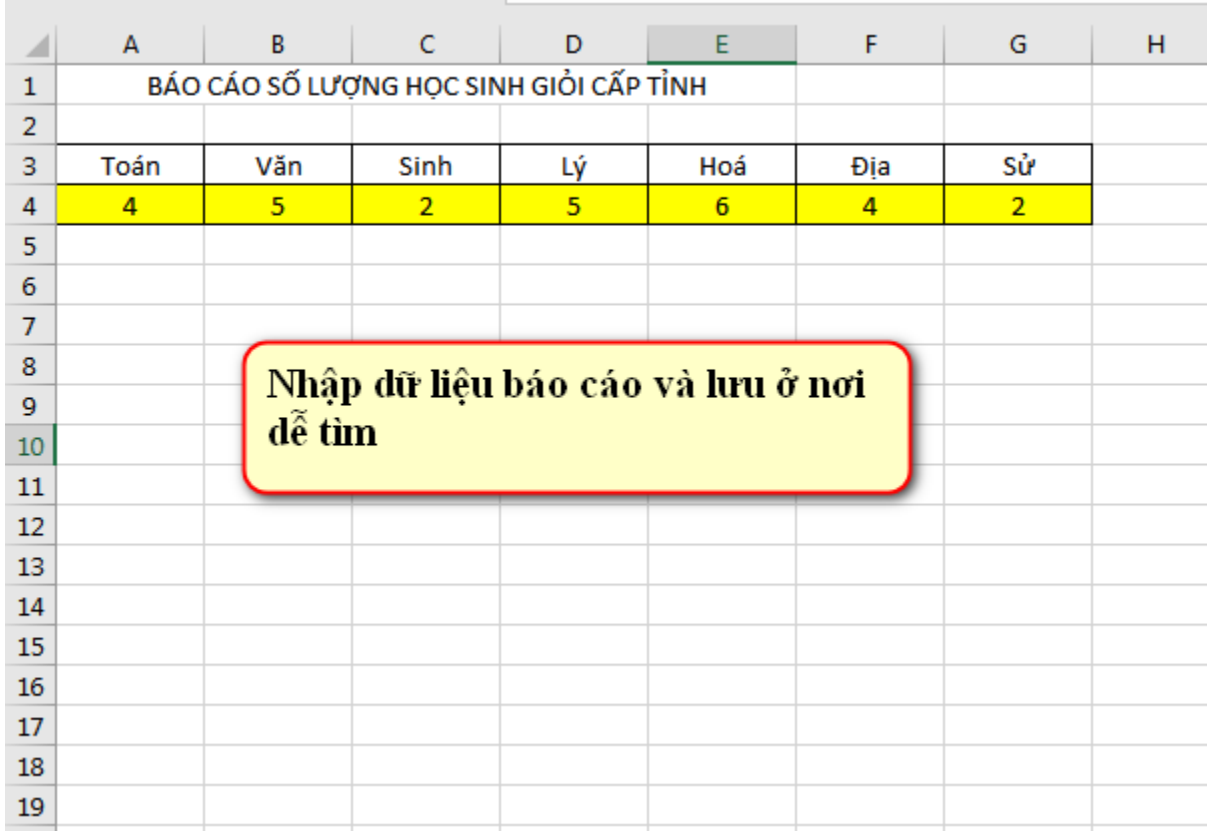

Quay lại màn hình hệ thống CSDL ngành, nhấn vào mục lựa chọn file báo cáo, cửa sổ xuất hiện, tìm đến file báo cáo vừa nhập liệu ở trên

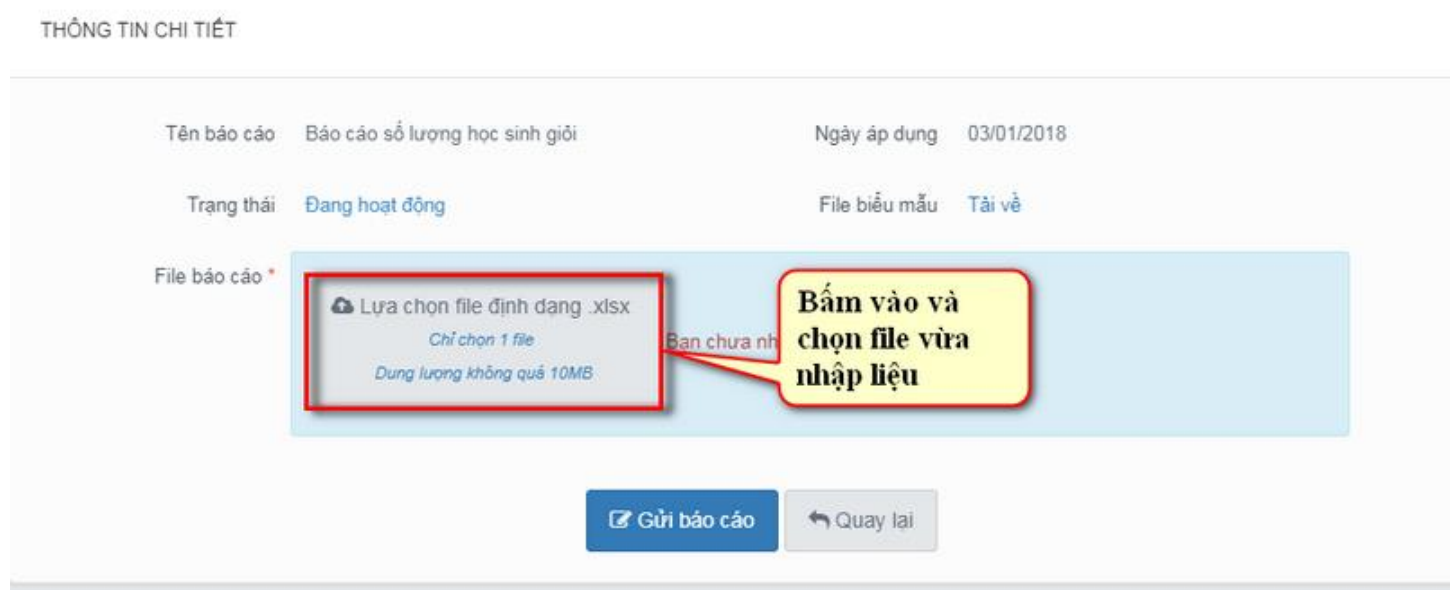

Sau khi hệ thống tải lên thành công, nhấn xem trước để kiểm tra lại dữ liệu báo cáo đã chính xác chưa

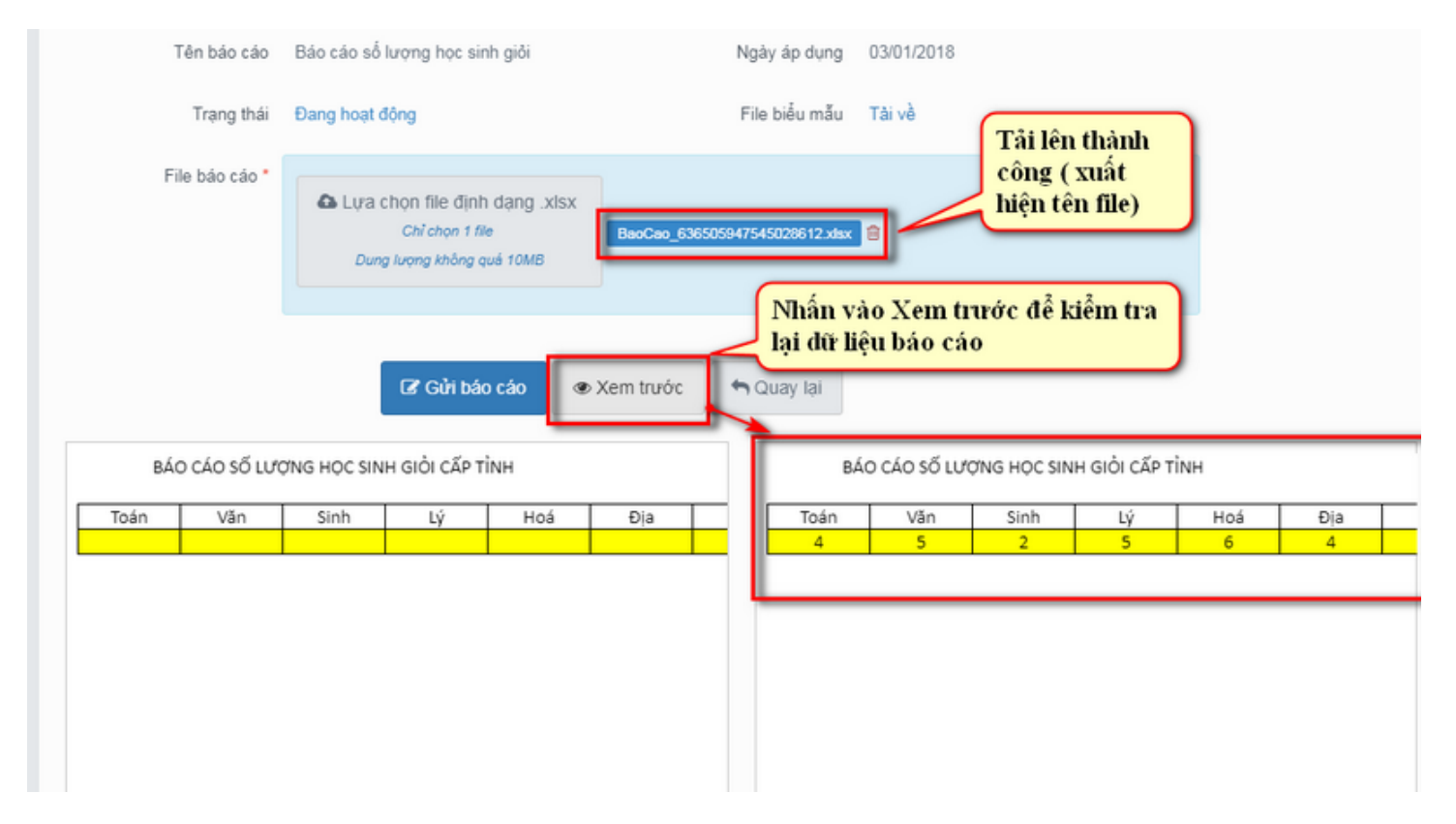

Sau khi kiểm tra dữ liệu đã chính xác, nhấn Gửi báo cáo để hoàn tất

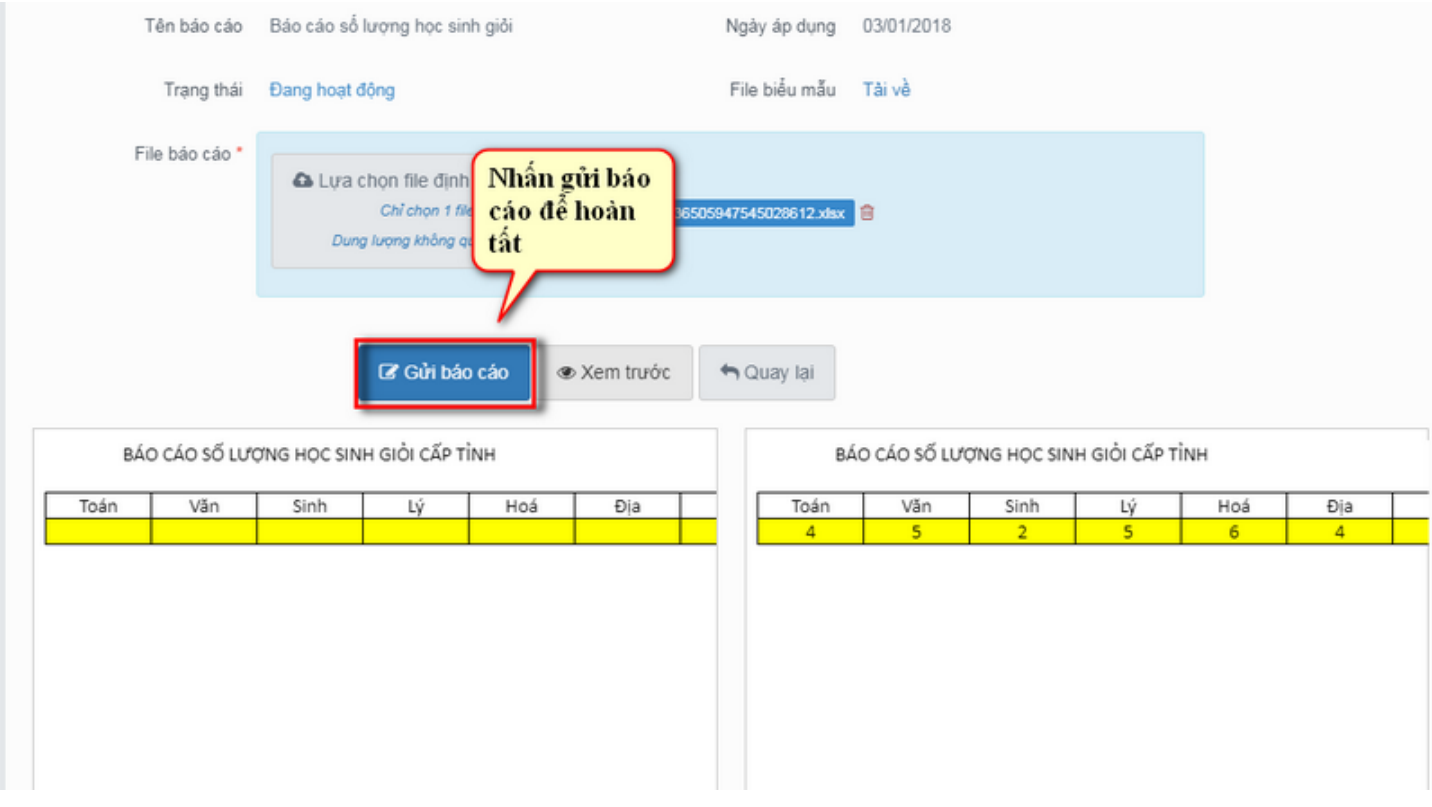

Hệ thống báo cập nhật thành công là được

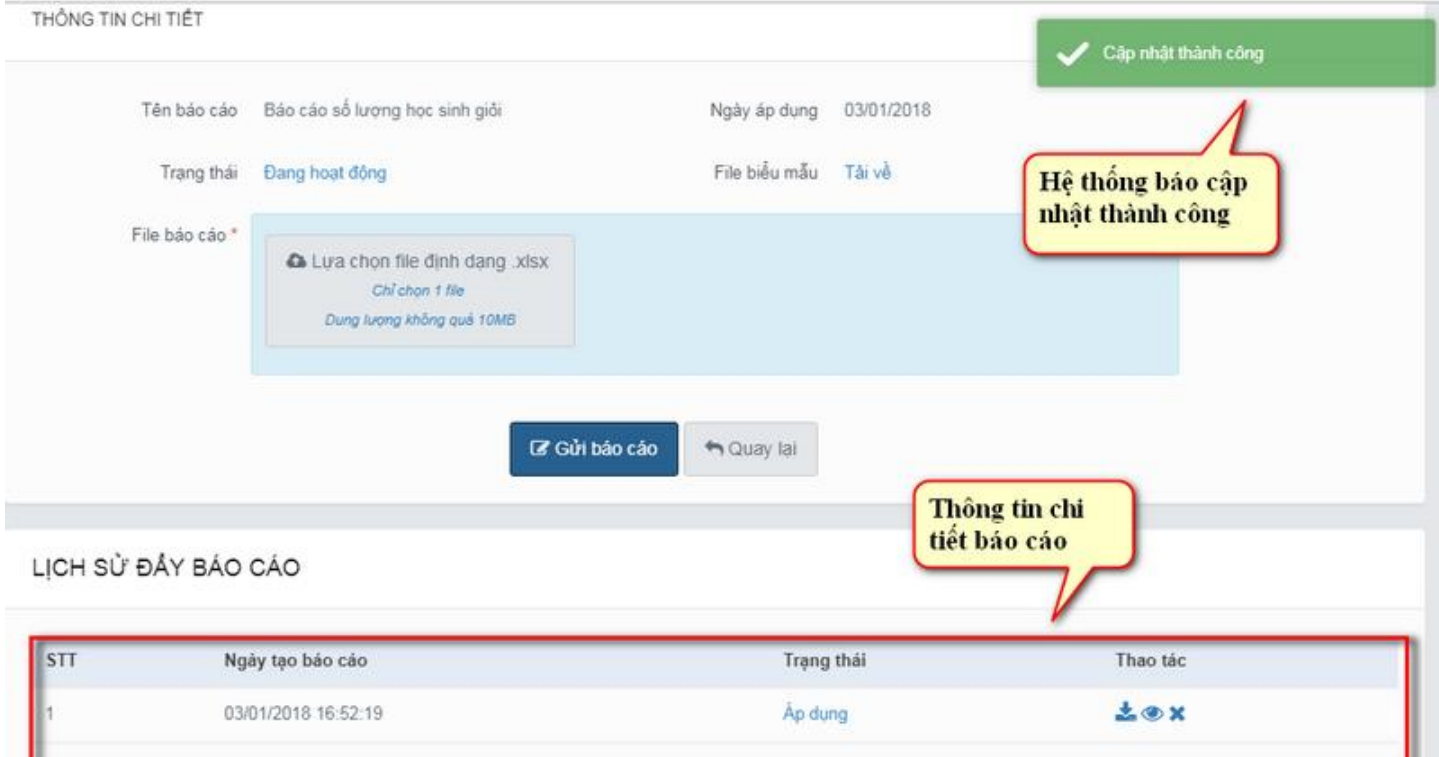

#### Lưu ý:

+ Tất cả các ô có bôi vàng trong biểu mẫu bắt buộc phải điền giá trị (Trường hợp không có giá trị thì điền là 0).

+ Không thêm cột thêm dòng hoặc thêm bất kỳ trường dữ liệu nào khác vào biểu mẫu.